# **sistemapiemonte**

Utenti Motori Agricoli Sistema informativo - decisionale UMA - DW Manuale d'uso

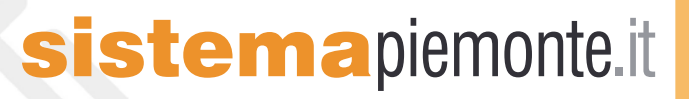

# **UMA-DW**

# **Sistema informativo – decisionale**

# **Utenti Motori Agricoli**

**Manuale d'uso**

# **Indice**

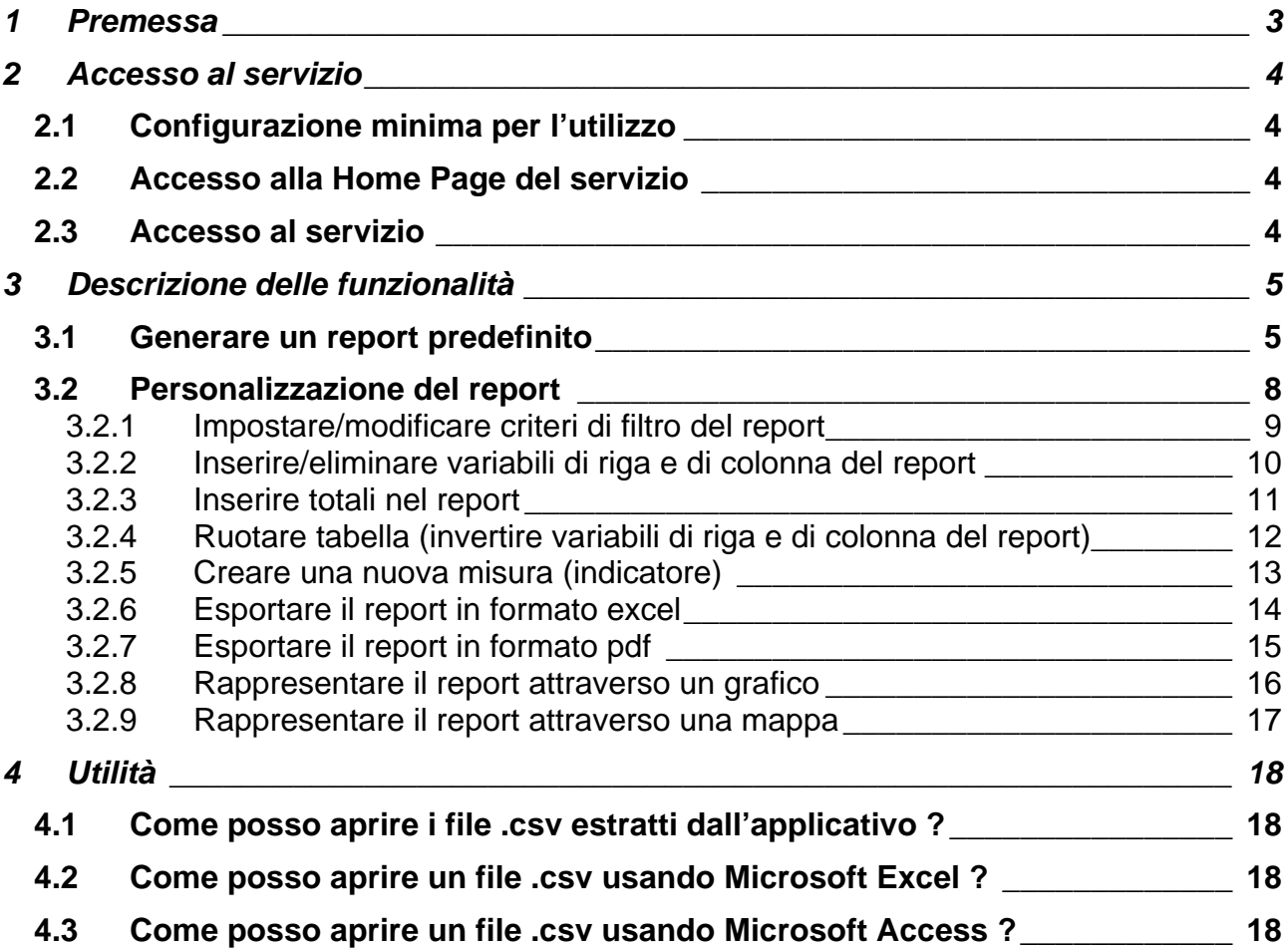

## <span id="page-3-0"></span>**1 Premessa**

#### **A cosa serve il servizio**

Il servizio permette l'accesso alle **informazioni su meccanizzazione e carburanti agricoli** contenute in un datawarehouse tematico, aggiornato ogni tre mesi, che raccoglie i dati storici dell'**UMA (Utenti Motori Agricoli)** per:

- le **macchine agricole** (dal **1986**);
- i **carburanti** e le **aziende** (dal **2001**).

Il servizio permette di accedere alle informazioni attraverso una **reportistica**, sia predefinita sia personalizzabile dall'utente, tramite l'impostazione di criteri di filtro e di variabili e la creazione di nuove variabili (indicatori).

I report predefiniti o personalizzati possono essere scaricati in diversi formati (excel, pdf).

Il servizio consente la rappresentazione delle informazioni tramite **grafici** e **mappe**.

#### **Chi usa il servizio**

Il sistema è disponibile via web ed è ad accesso libero, pertanto è aperto a tutti coloro che sono interessati ad avere informazioni su carburanti e meccanizzazione agricola in Piemonte. In particolare si rivolge a:

- ¾ **tecnici e funzionari della Pubblica Amministrazione** (Regione, Province in particolare Uffici provinciali Utenti Motori Agricoli, Comuni, Comunità montane, ecc.);
- ¾ **utenza specialistica** (Agenzie regionali come IRES, IPLA, ARPA; Università ed istituti di ricerca; Organizzazioni Professionali Agricole; liberi professionisti; case produttrici di macchine e mezzi agricoli; ISTAT; ENAMA).

#### **Finalità del manuale**

Questo manuale non è una descrizione dettagliata di tutte le funzionalità del sistema, ma un supporto breve ed efficace per l'utente che si pone la domanda "**come devo fare per…?**".

## <span id="page-4-0"></span>**2 Accesso al servizio**

### **2.1 Configurazione minima per l'utilizzo**

Per l'utilizzo dell'applicativo è necessario disporre di personal computer connesso alla rete internet.

#### **2.2 Accesso alla Home Page del servizio**

Per accedere alla Home Page dell'applicativo occorre:

- attivare Microsoft Internet Explorer;
- digitare la URL: **[http://www.sistemapiemonte.it/agricoltura/dw\\_uma/index.shtml](http://www.sistemapiemonte.it/agricoltura/dw_uma/index.shtml)** oppure dal sito della Regione Piemonte, sezione Meccanizzazione agricola (**http://www.regione.piemonte.it/agri/ita/mecc\_agricola/statistiche.htm**) cliccare su "**Data warehouse**".

[Il sistema accederà alla Home Page del servizio](http://www.regione.piemonte.it/agri/ita/mecc_agricola/statistiche.htm) 

#### **2.3 Accesso al servizio**

Per entrare nel servizio è necessario cliccare sul pulsante "**vai**" (a destra di "**Accedi all'applicativo**") della home page.

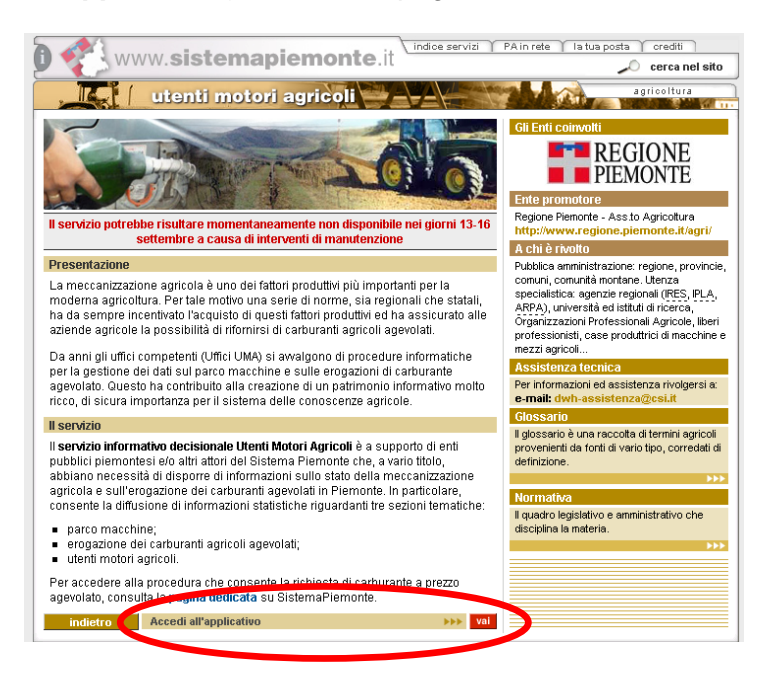

## <span id="page-5-0"></span>**3 Descrizione delle funzionalità**

#### **3.1 Generare un report predefinito**

Dalla home page si accede alla pagina di **elenco argomenti**. Da qui è necessario selezionare l'argomento tra quelli disponibili (Macchine, Ditte o Carburanti) e cliccare sul pulsante "**vai**" a destra.

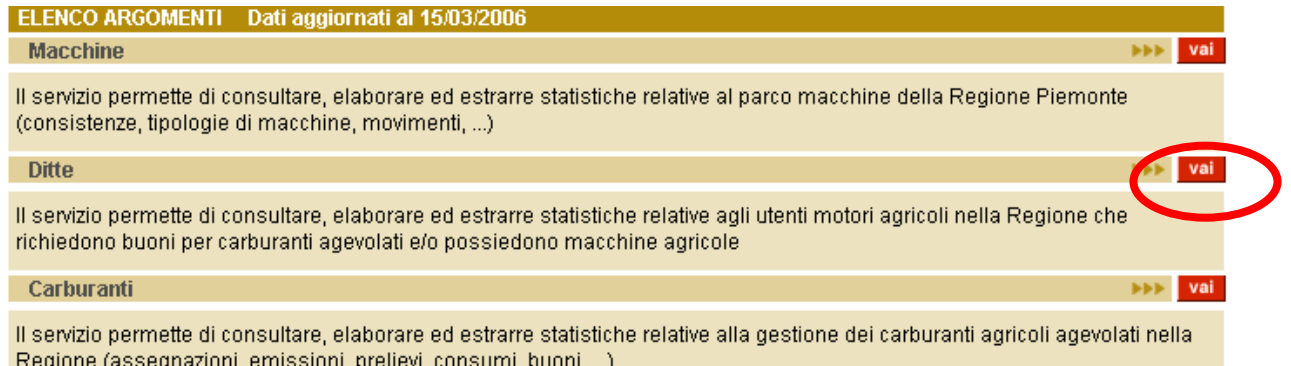

Si accede alla pagina di **elenco dei report**, dalla quale è possibile scegliere un report predefinito.

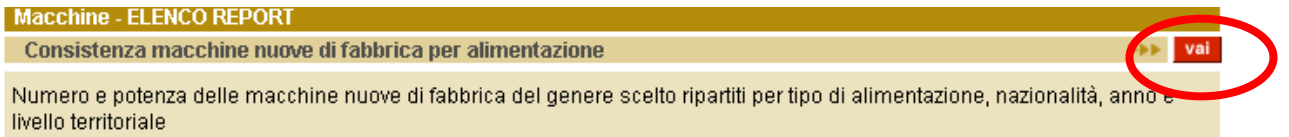

È necessario impostare i criteri di filtro e confermare i parametri di ricerca, cliccando sul pulsante "**vai**"

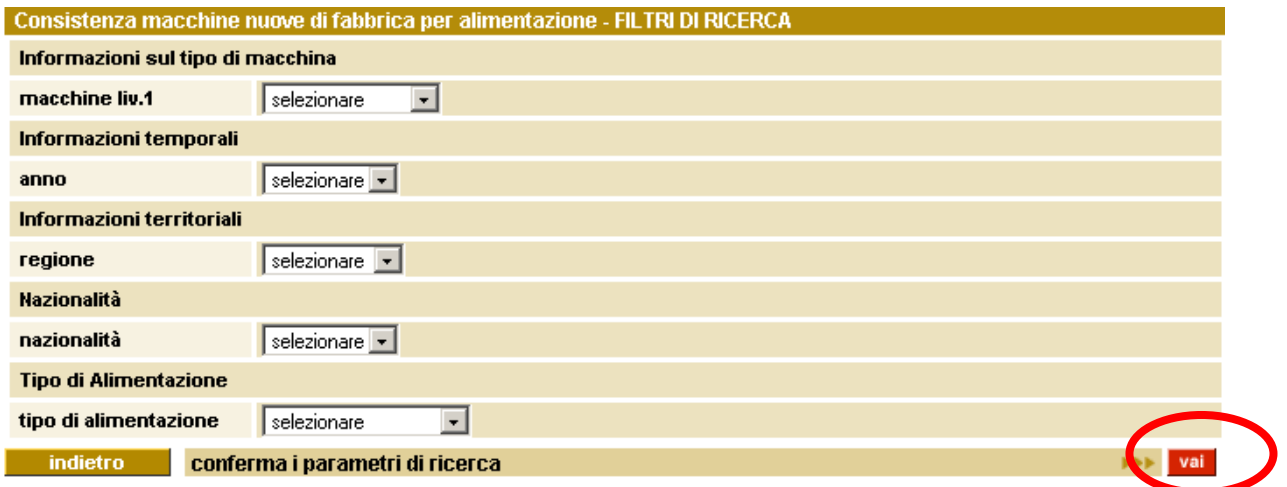

**NB**. La scelta di alcuni filtri (ad esempio le informazioni territoriali) determina i valori dei campi successivi. In questo caso bisogna attendere qualche secondo, dopo aver selezionato il criterio, per dare tempo al sistema di riempire correttamente i valori dei campi successivi.

Consistenza macchine nuove di fabbrica per alimentazione - FILTRI DI RICERCA

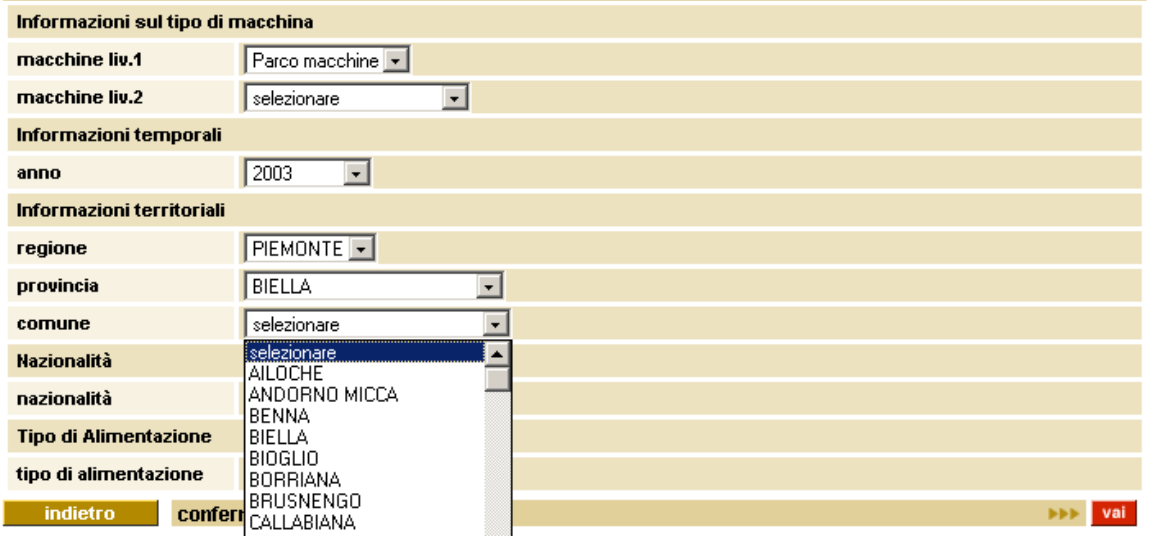

Il sistema propone una pagina di riepilogo dei filtri impostati. Per generare il report è necessario cliccare sul pulsante "**vai**".

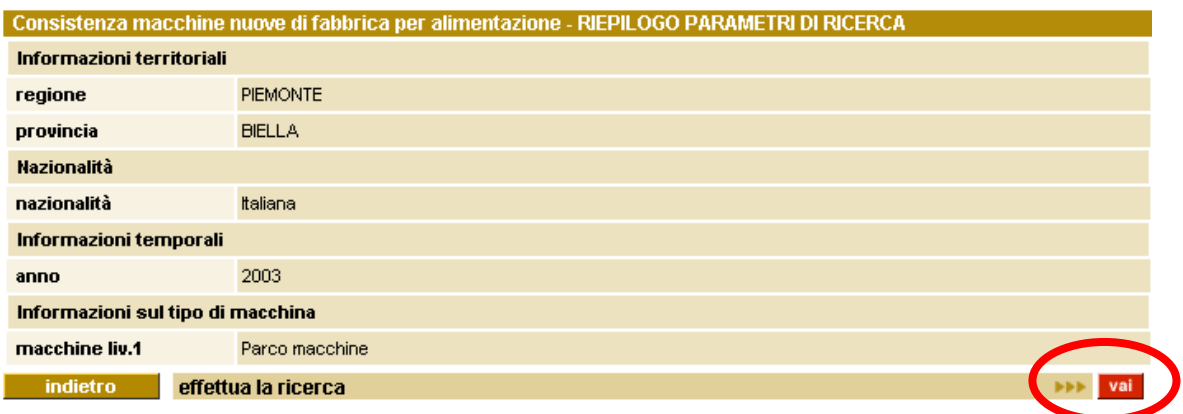

Il report generato è suddiviso in tre parti fondamentali:

- **riepilogo parametri di filtro** 

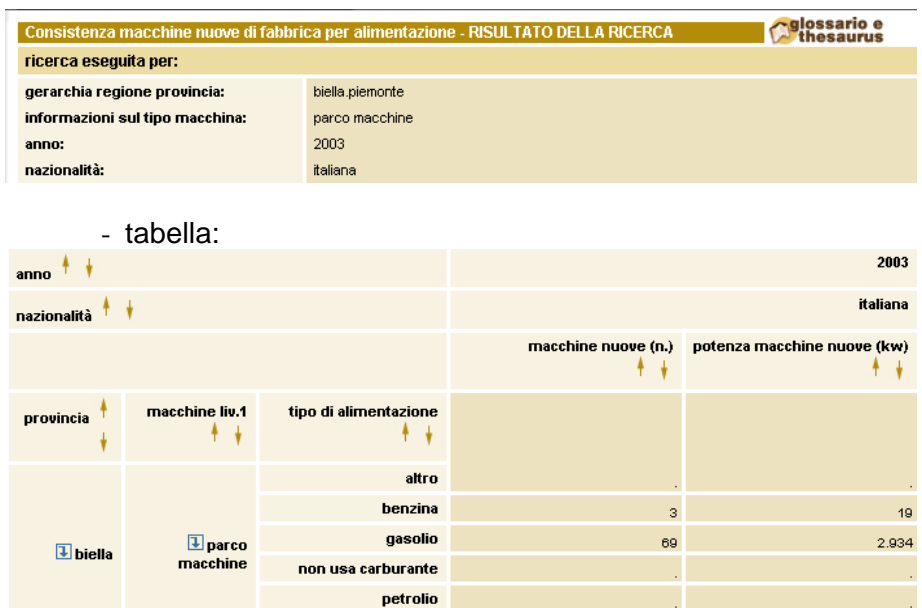

- **pulsanti per l'accesso alle altre funzionalità**

| filtri || scegli le variabili || totali || indicatori || esporta in excel || esporta in pdf || ruota tabella || mappe || grafici ||

È inoltre possibile tornare alla pagina di impostazione dei filtri del report cliccando sul pulsante "**vai**" a fianco di **Nuova Ricerca.** 

Nuova ricerca

### <span id="page-8-0"></span>**3.2 Personalizzazione del report**

Per personalizzare la reportistica occorre impostare i criteri desiderati attraverso i pulsanti:

- "**filtri**" per impostare nuovi filtri nel report o modificare quelli predefiniti;
- "**scegli le variabili**" per impostare le variabili di riga e di colonna del report modificando quelle predefinite;
- "**totali**" per calcolare e visualizzare nel report totali di riga o di colonna;
- "**ruota tabella**" per invertire righe e colonne del report;
- "**indicatori**" per calcolare una nuova misura e valorizzarla nel report;
- "**grafici**" per rappresentare i dati del report tramite grafici;
- "**esporta in excel**" per esportare i dati del report in un foglio di lavoro excel;
- "**esporta in pdf**" per esportare i dati del report in fprmato pdf.

Un'ulteriore personalizzazione del report può essere effettuata attraverso le funzionalità di **drill**: se le misure sono visualizzate secondo dimensioni di analisi con gerarchie a più livelli, selezionando gli appositi pulsanti (a destra del livello gerarchico) è possibile:

- **vedere il livello inferiore della gerarchia** (meccanismo di **drill down**) Esempio: Da Regione si passa a vedere le Province;
- **espandere il livello selezionato** mantenendo gli altri dati al livello di origine **1**. Esempio: visualizzo sia la Regione, sia le Province;
- **risalire al livello di gerarchia precedente**, cliccando su "**sali al…**" posto a lato dell'intestazione della variabile;
- **visualizzare le colonne successive**, cliccando sulle frecce → → |
- **visualizzare le righe successive**, cliccando sulle frecce <sup>-----</sup>--

**Ordinamento**: è possibile ordinare righe e colonne selezionando le frecce ascendente <sup>t</sup>o discendente  $\bullet$  posizionate a fianco delle etichette di righe e colonne.

#### <span id="page-9-0"></span>**3.2.1 Impostare/modificare criteri di filtro del report**

Dalla pagina di visualizzazione del report è necessario cliccare su filtri.

Per operare sui filtri delle variabili è necessario:

- **selezionare la variabile** cliccandoci sopra (la variabile si colorerà di rosso);
- cliccare sul pulsante "**modifica**" per modificare un filtro; sul pulsante "**cancella**" per rimuovere il filtro presente su quella variabile. Con il pulsante "**cancella tutto***"* si eliminano tutti i filtri su tutte le variabili.

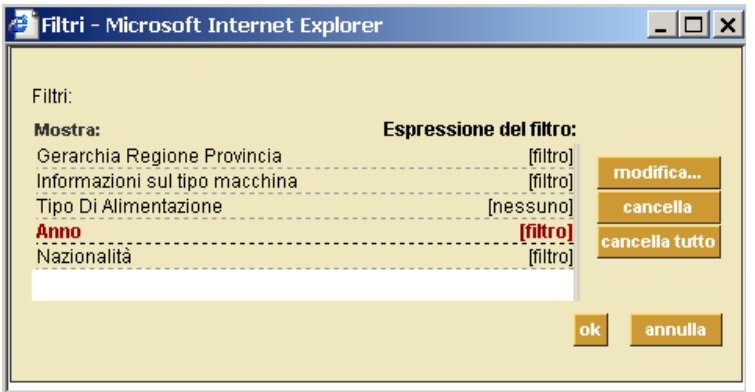

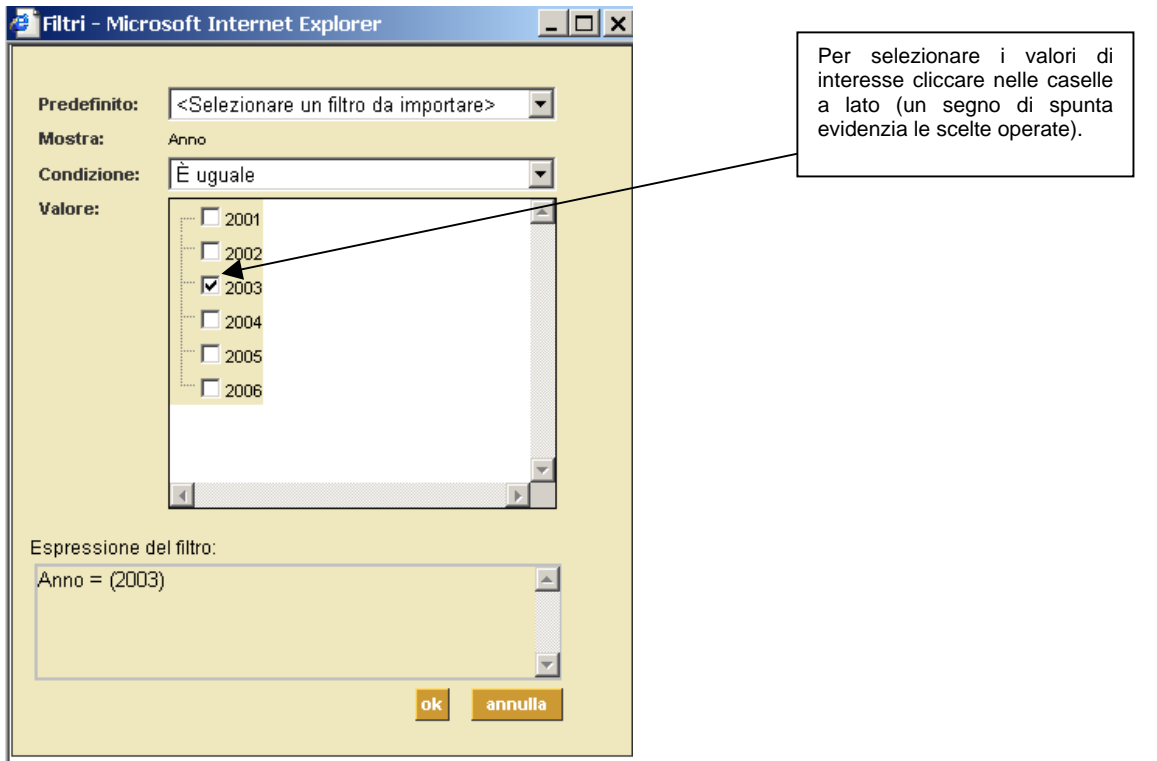

Quando si definisce un filtro su una variabile che è gerarchica (ad esempio il Parco Macchine o il livello territoriale) è possibile **selezionare uno o più livelli della gerarchia**.

<span id="page-10-0"></span>Le variabili in cui esiste la gerarchia sono descritte da un'icona ramificata En

Per esplodere i livelli successivi, è necessario cliccare su **tran**posto a lato della descrizione della variabile (che diventa  $\overline{P}$  - la gestione delle gerarchie è molto simile alla gestione delle cartelle di Esplora Risorse di Windows).

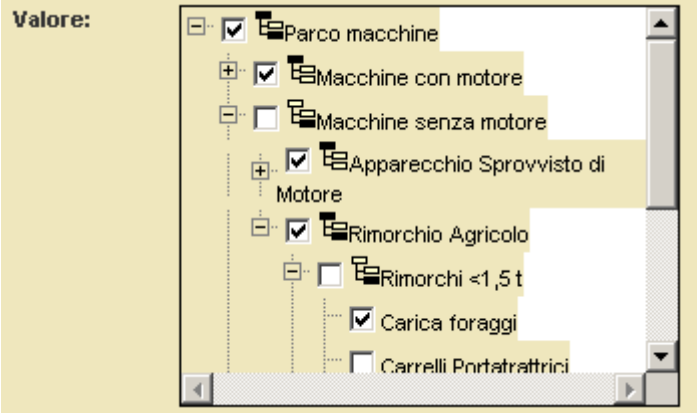

### **3.2.2 Inserire/eliminare variabili di riga e di colonna del report**

Dalla pagina di visualizzazione del report è necessario cliccare su scegli le variabili Per modificare le variabili di riga o di colonna presenti nella tabella è necessario selezionare:

- le **dimensioni**, ovvero le variabili di classificazione da posizionare in riga e in colonna;
- le **misure**, ovvero le variabili di analisi.

Si possono scegliere più dimensioni in riga e in colonna in modo da ottenere **tabelle multidimensionali personalizzate**.

Tra le dimensioni si possono avere **variabili non gerarchiche e variabili gerarchiche**. È possibile selezionare più dimensioni, ma le variabili sulle colonne devono essere diverse da quelle scelte per le righe.

Le misure sono variabili numeriche che sono visualizzate nelle celle della tabella.

È possibile selezionare più misure: appariranno affiancate in tabella.

Perché la visualizzazione della tabella multidimensionale risulti possibile, dovrà essere selezionata almeno una dimensione sulle righe e una misura.

<span id="page-11-0"></span>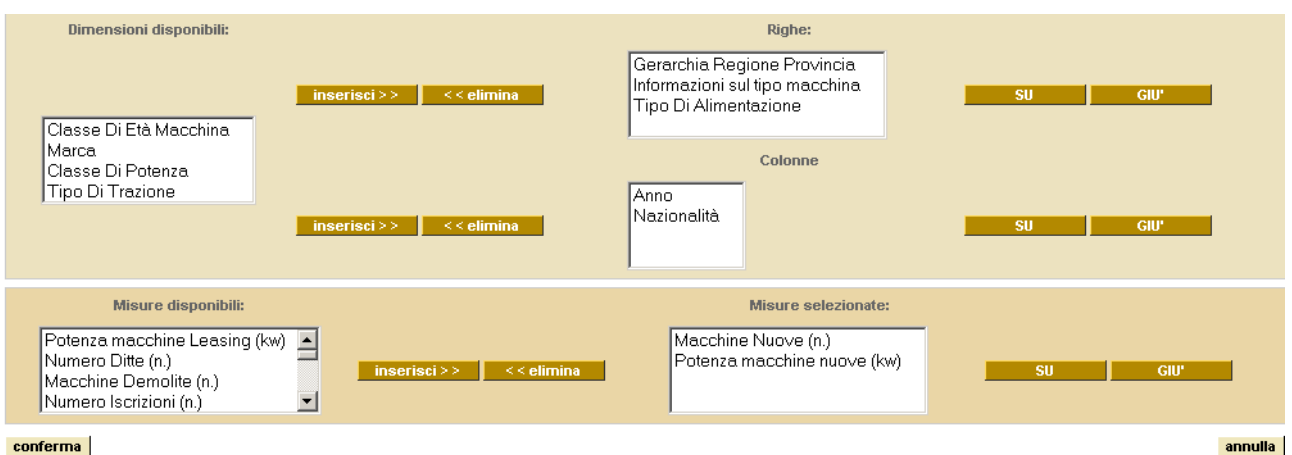

Per inserire una **dimensione** in riga, è necessario selezionarla dal quadro in alto a destra e cliccare su **posto a lato dell'elenco variabili di riga.** 

Per eliminarla, è necessario selezionarla dal riquadro di sinistra e cliccare su **continua**.

Stesso procedimento per inserire una dimensione in colonna, utilizzando i pulsanti posti a lato dell'elenco di variabili di colonna.

Per inserire una **misura**, è necessario selezionarla dal quadro in basso a destra e cliccare su **Princerisci>>** posto a lato dell'elenco variabili di riga.

In tutti i casi è possibile ordinare le variabili che appariranno in riga o in colonna della tabella con i pulsanti su le cur

Modificate le variabili, è necessario cliccare su **Econferma** 

#### **3.2.3 Inserire totali nel report**

Dalla pagina di visualizzazione del report è necessario cliccare su totali

Per inserire totali e sottototali (utili quando ci sono gerarchie esplose) di riga e di colonna, è necessario cliccare nelle caselle relative ai totali di interesse (un flag evidenzia le scelte operate) e  $cliccare su<sup>ok</sup>$ 

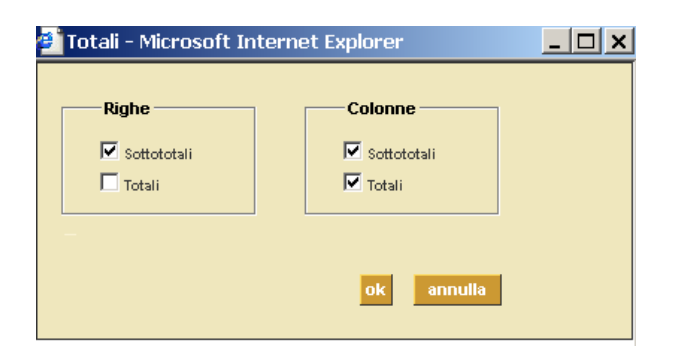

## <span id="page-12-0"></span>**3.2.4 Ruotare tabella (invertire variabili di riga e di colonna del report)**

Per ruotare una tabella (invertire variabili di riga e di colonna del report), è necessario cliccare su .

### <span id="page-13-0"></span>**3.2.5 Creare una nuova misura (indicatore)**

Dalla pagina di visualizzazione del report è necessario cliccare su indicatori

La finestra consente di definire il nome della nuova misura (è importante **non utilizzare caratteri speciali** come **% / ()**).

Scegliendo le misure dal riquadro di sinistra, è possibile trasportarle nell'espressione della formula di calcolo della nuova misura cliccando sul pulsante .

Possono essere inserite più misure intervallate da operatori aritmetici (utilizzando i pulsanti sottostanti) o numerici (digitabili direttamente all'interno del campo "**espressione**").

Cliccando su **eggiungi** e confermando con **<sup>ok</sup>**, nel report sarà visualizzata la nuova misura creata. È anche possibile modificare la formula di una misura già impostata, selezionandola dal campo "**nuovi elementi**" e cliccando su .

Per eliminare dal report la misura, è necessario cliccare su **elimina** 

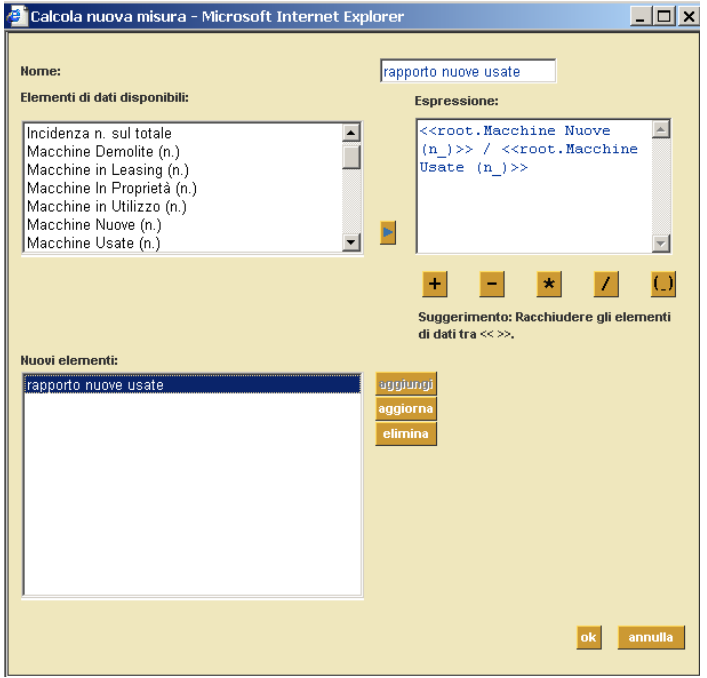

### <span id="page-14-0"></span>**3.2.6 Esportare il report in formato excel**

Dalla pagina di visualizzazione del report è necessario cliccare su **esporta in excel** 

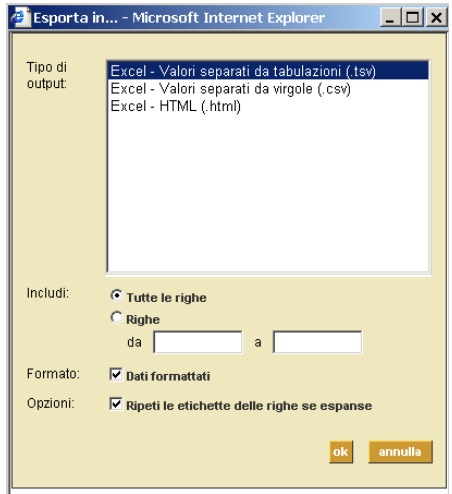

È possibile :

- **esportare i dati** secondo un formato tra quelli proposti;
- **includere o meno tutte le righe**;
- **visualizzare dati formattati o non formattati**;
- **ripetere etichette** nel caso di righe espanse.

Per confermare le scelte cliccare su <sup>ok</sup>. Sarà visualizzato il foglio di lavoro excel con i dati del report.

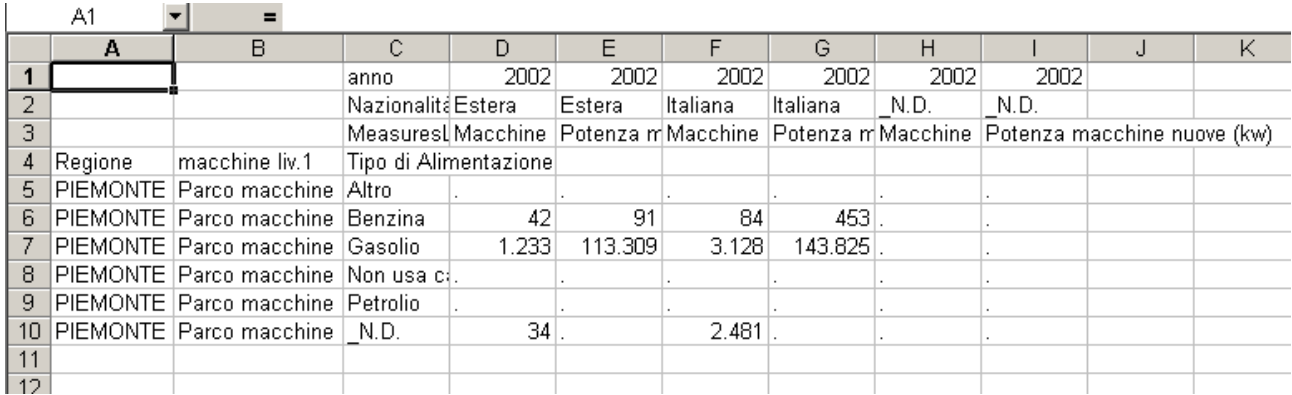

In qualsiasi momento, chiudendo la finestra, si torna al report originario.

## <span id="page-15-0"></span>**3.2.7 Esportare il report in formato pdf**

Dalla pagina di visualizzazione del report è necessario cliccare su **esporta in pdf**. É necessario inserire il titolo del report e cliccare su "**ok**".

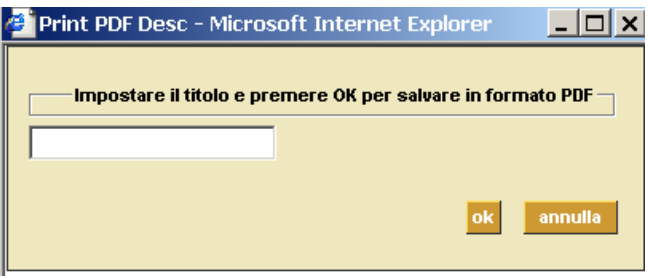

E' possibile **salvare il file** utilizzando la barra degli strumenti di Adobe Reader.

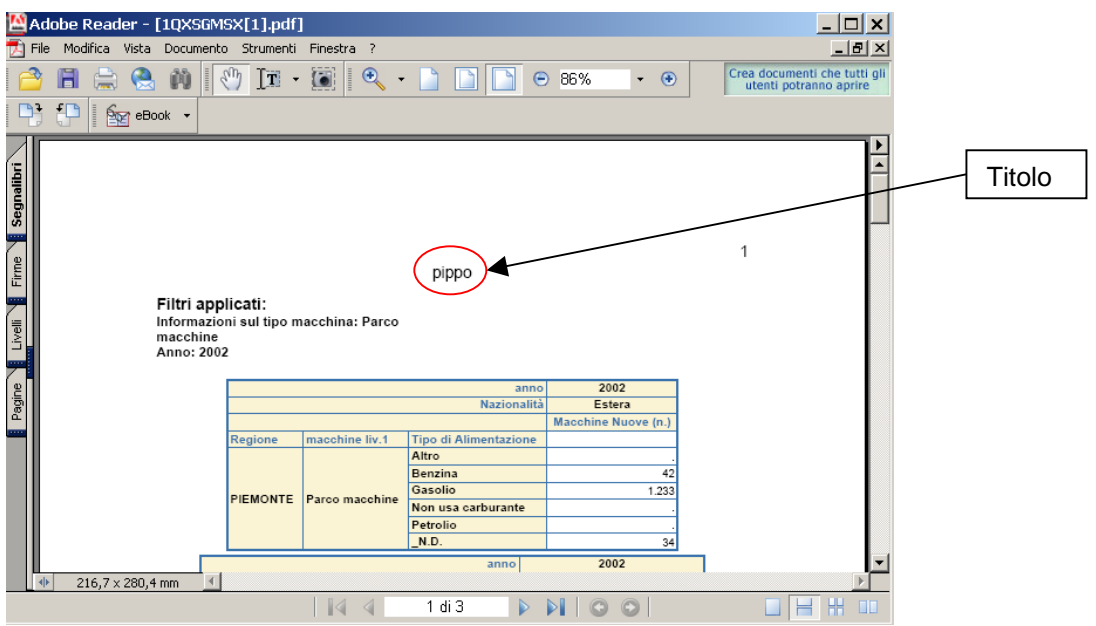

#### <span id="page-16-0"></span>**3.2.8 Rappresentare il report attraverso un grafico**

Dalla pagina di visualizzazione del report è necessario cliccare su **grafici** 

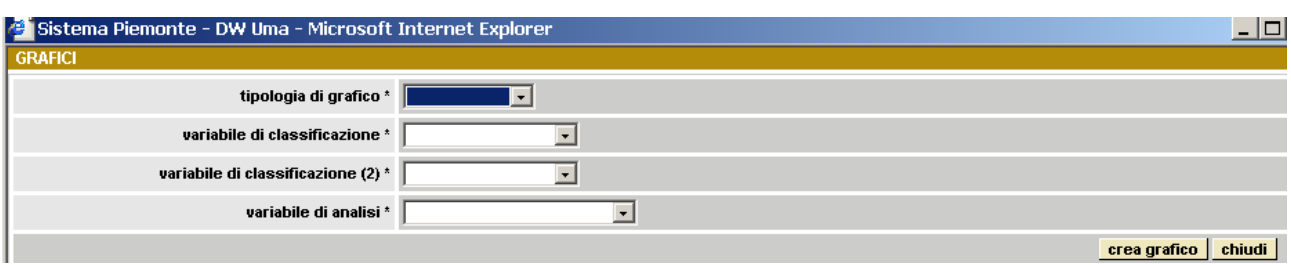

Scegliere la tipologia tra:

- **grafico a linea**;
- **istogramma**;
- **istogramma 3D** (in questo caso vanno scelte due variabili di classificazione);
- **torta**.

Scegliere la **variabile di classificazione** (asse x del grafico) e la **variabile di analisi** (asse y del grafico). Solo nel caso di istogramma 3D è necessario scegliere anche la seconda variabile di classificazione.

Creare il grafico cliccando su **crea grafico** 

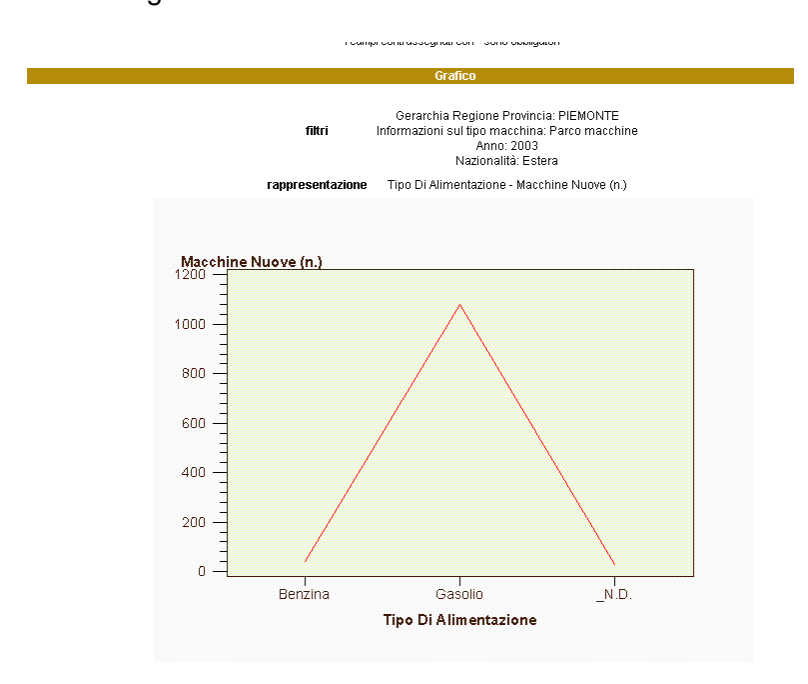

#### <span id="page-17-0"></span>**3.2.9 Rappresentare il report attraverso una mappa**

Dalla pagina di visualizzazione del report è necessario cliccare su **mappe** 

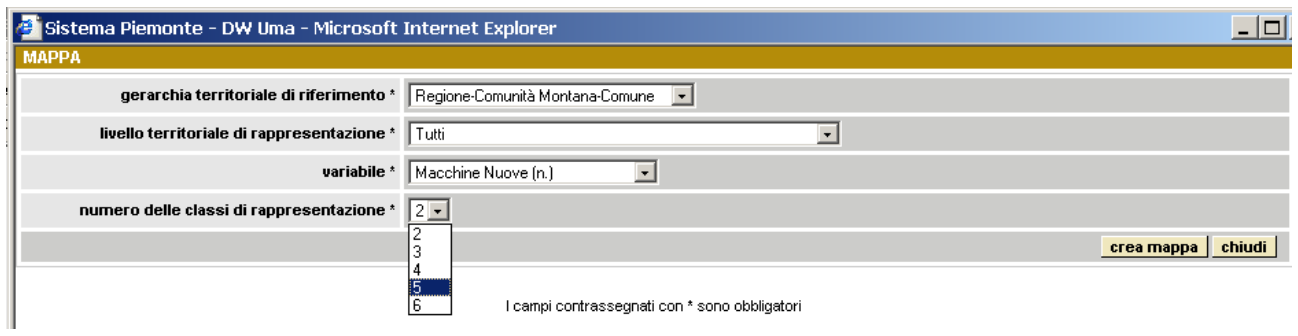

Selezionare:

- **gerarchia territoriale** di riferimento;
- **livello di rappresentazione** (è possibile visualizzare tutto o solo una certa zona);
- **variabile**;
- **numero di classi** (sono create in automatico e non è possibile scegliere il valore degli intervalli).

Creare la mappa cliccando su **crea mappe**.

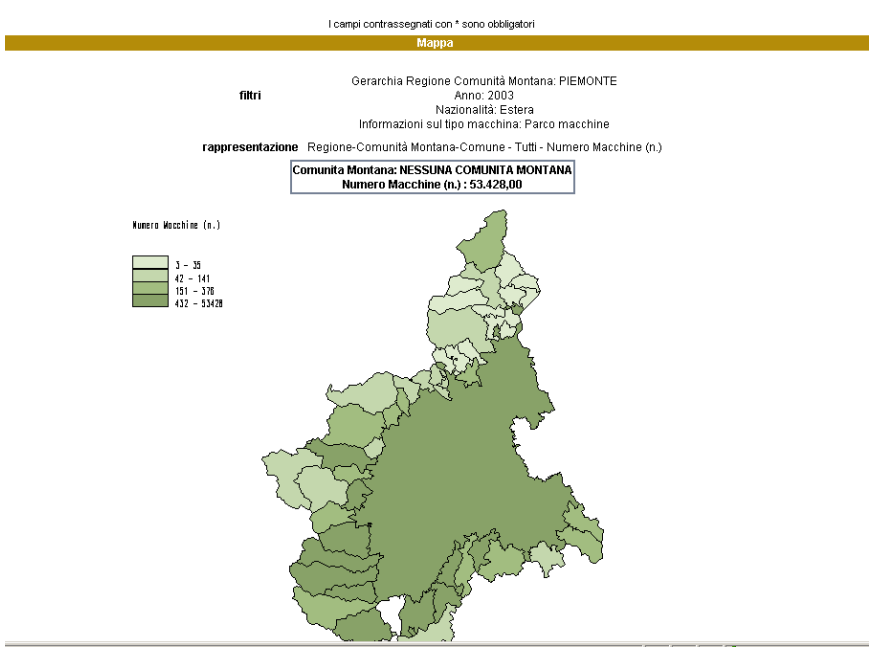

## <span id="page-18-0"></span>**4 Utilità**

### **4.1 Come posso aprire i file .csv estratti dall'applicativo ?**

Il metodo più rapido è quello di utilizzare **Microsoft Excel**, che ha però il limite di non poter leggere più di 65.535 righe (se il file è più lungo Excel mostra il messaggio "file non caricato completamente").

Per file lunghi (più di 65.535 righe) si può utilizzare uno dei tanti prodotti in commercio in grado di aprire file in **formato .csv**: ad esempio si può utilizzare **Microsoft Access**.

## **4.2 Come posso aprire un file .csv usando Microsoft Excel ?**

- (1) Apri **Microsoft Excel** sul tuo PC.
- (2) Tramite File/Apri cerca il file .csv sul disco del tuo PC (ricordati che il Tipo file che stai cercando è un .csv)

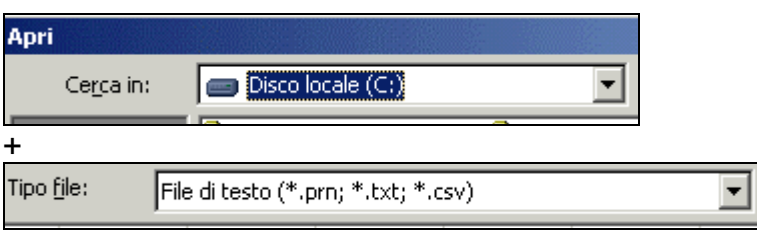

(3) **Apri** il file: noterai che il formato .csv è esteticamente "povero", mentre, al contrario, è quantitativamente robusto (non ha infatti il limite delle 65.535 righe) e non è soggetto a cambi di release (ad es. per aprirlo puoi utilizzare anche vecchie versioni di Excel).

### **4.3 Come posso aprire un file .csv usando Microsoft Access ?**

- (1) Apri **Microsoft Access** sul tuo PC.
- (2) Tramite **File/Apri** cerca il file **.csv** sul disco del tuo PC (ricordati che il **Tipo file** che stai cercando è un .csv)

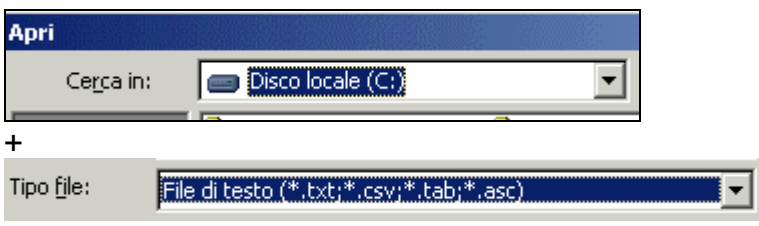

(3) **Apri** il file: il formato dati è delimitato ed i campi sono separati da un punto e virgola. Imposta il radio-button "**Delimitato…..**" come indicato:

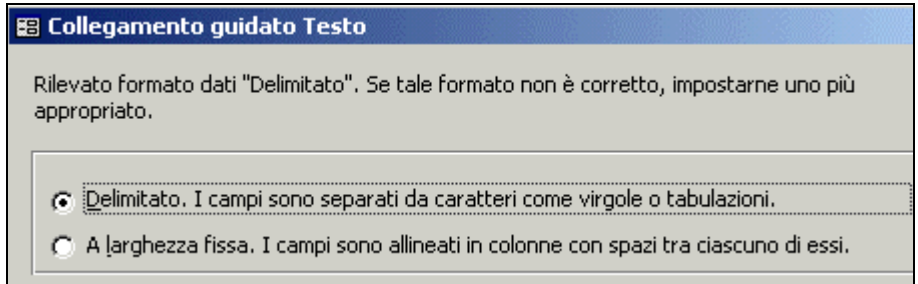

Clicca su "**Avanti >**". Imposta come delimitatore campo il radio-button "**Punto e virgola**" ed accendi il checkbox "**Nomi di campo nella prima riga**":

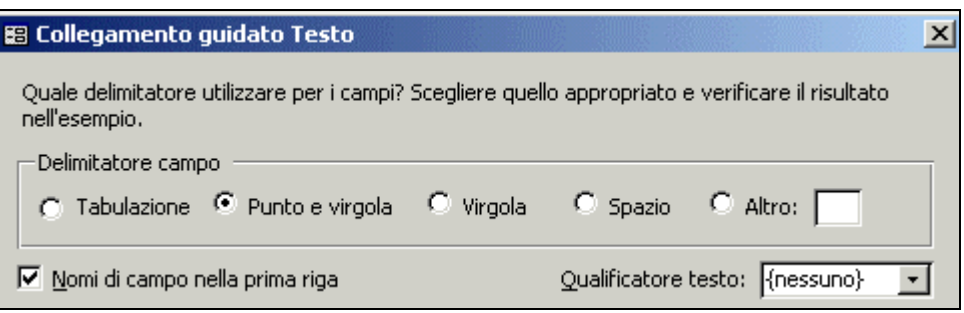

Clicca su **Avanti >**, ancora **Avanti >** e **Fine**.

(4) Di qui in avanti sei in **Access**: per aprire il file puoi selezionarlo e fare doppio click.

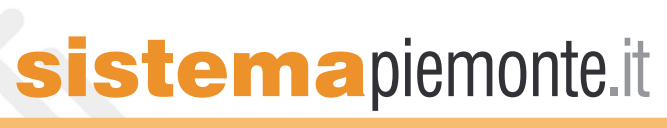